# Getting Started - Setting your Zoom Security Settings Before a meeting

This document walks you through all the Zoom security settings you can enable and disable PRIOR to hosting your Zoom meetings to ensure the most secure meeting possible.

Here's what's covered in this document (click on the menu item to advance to that section of the document):

## **Contents**

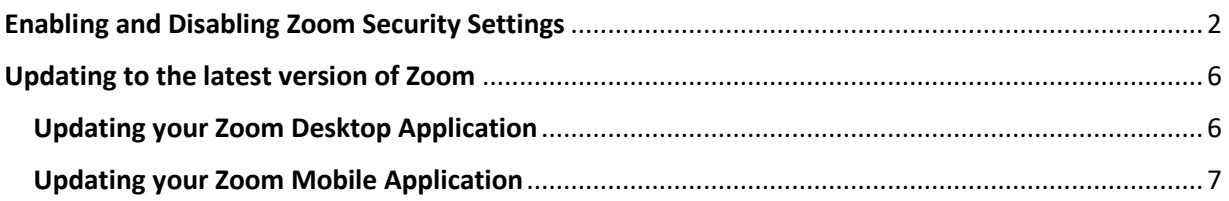

If you have any questions after reviewing this document, or any other of our resources on the Carleton TLS - Media Production [Zoom Resources page,](https://carleton.ca/mpc/zoom-resources/) please email us a[t Zoom@carleton.ca](mailto:Zoom@carleton.ca)

## Top Security Recommendations

Follow these security recommendations regardless of the Zoom settings you enable or disable:

- 1. DON'T use your Personal Meeting ID (PMI) for public events. Your PMI is essentially one continuous meeting. Once people know the ID number, they can join the meeting at any time.
- 2. NEVER share your Zoom meeting links on publicly accessible forums. Instead, share link details through cuLearn so only enrolled students can access the virtual classroom.
- 3. NEVER use the same password for your Zoom meetings, even if you are scheduling a recurring meeting for a class. You can further protect your Zoom sessions by only sharing the password shortly before a class session.
- 4. AVOID publicly posting images of private and virtual class meetings on social media or elsewhere online. This is important to protect the privacy of students, staff, and faculty.
- 5. DON'T share sensitive or confidential information on Zoom. As a standard practice, Zoom data mines all information provided on their service. There are reports that Zoom is capturing the browser 'tabs' that are open at the same time as Zoom. To avoid having Zoom gather this information, open Zoom in a [private/incognito browser](https://www.computerworld.com/article/3356840/how-to-go-incognito-in-chrome-firefox-safari-and-edge.html) and avoid opening any additional tabs within that browser.

### <span id="page-1-0"></span>Enabling and Disabling Zoom Security Settings

Security settings are most comprehensive in the *Web version* of Zoom, so start by logging into your account online.

- 1. Navigate to<https://zoom.us/>
- 2. Click on the "Sign In" link in the top right corner

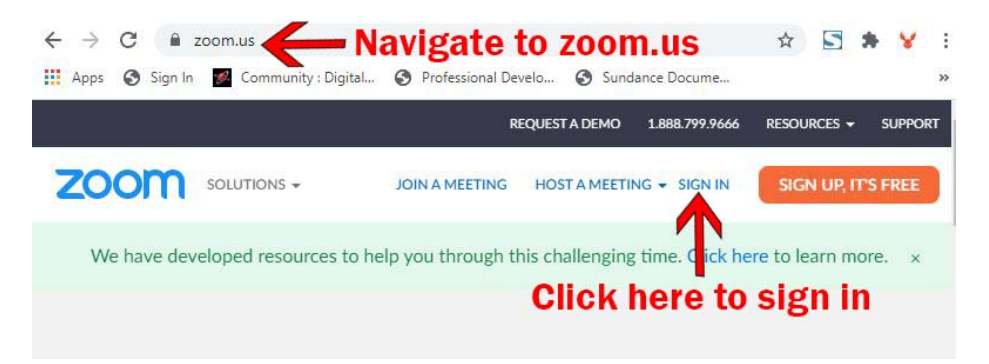

- 3. Click on "Settings" in the menu on the far left.
- 4. This will open a page with three tabs: Meeting, Recording, and Telephone. The chart below outlines what settings should be enabled and/or disabled in each tab.

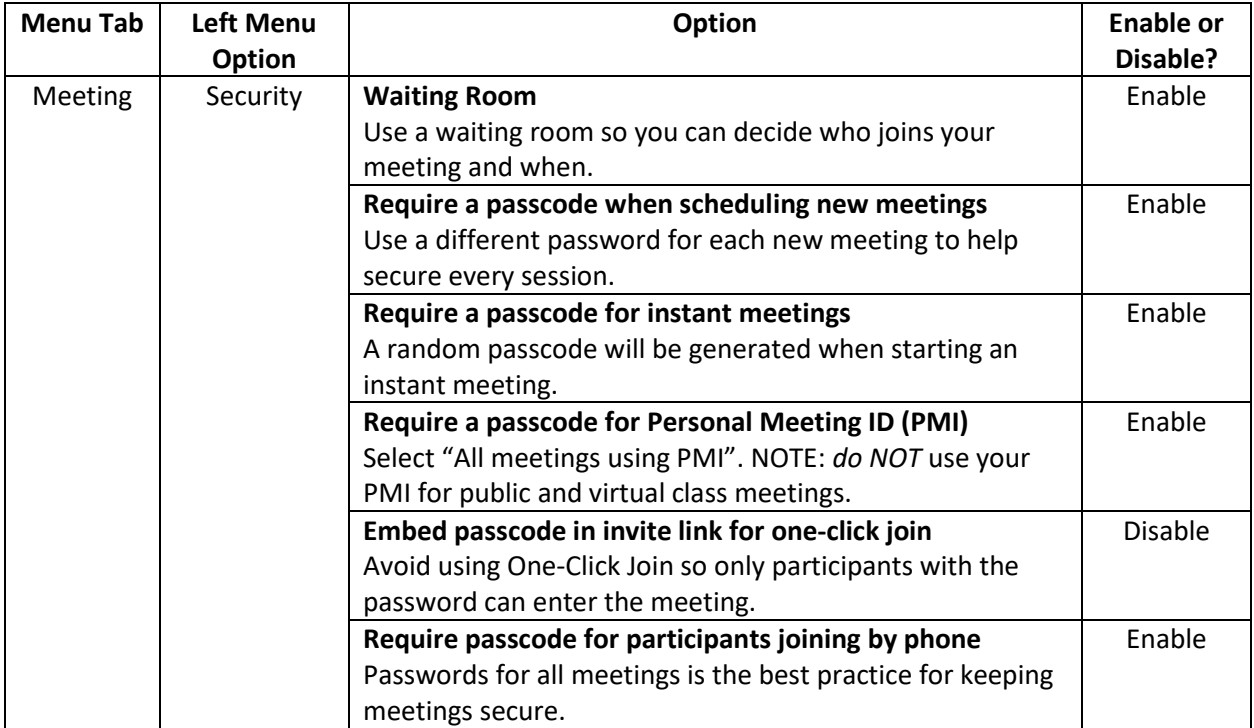

## *Zoom Security Settings Continued*

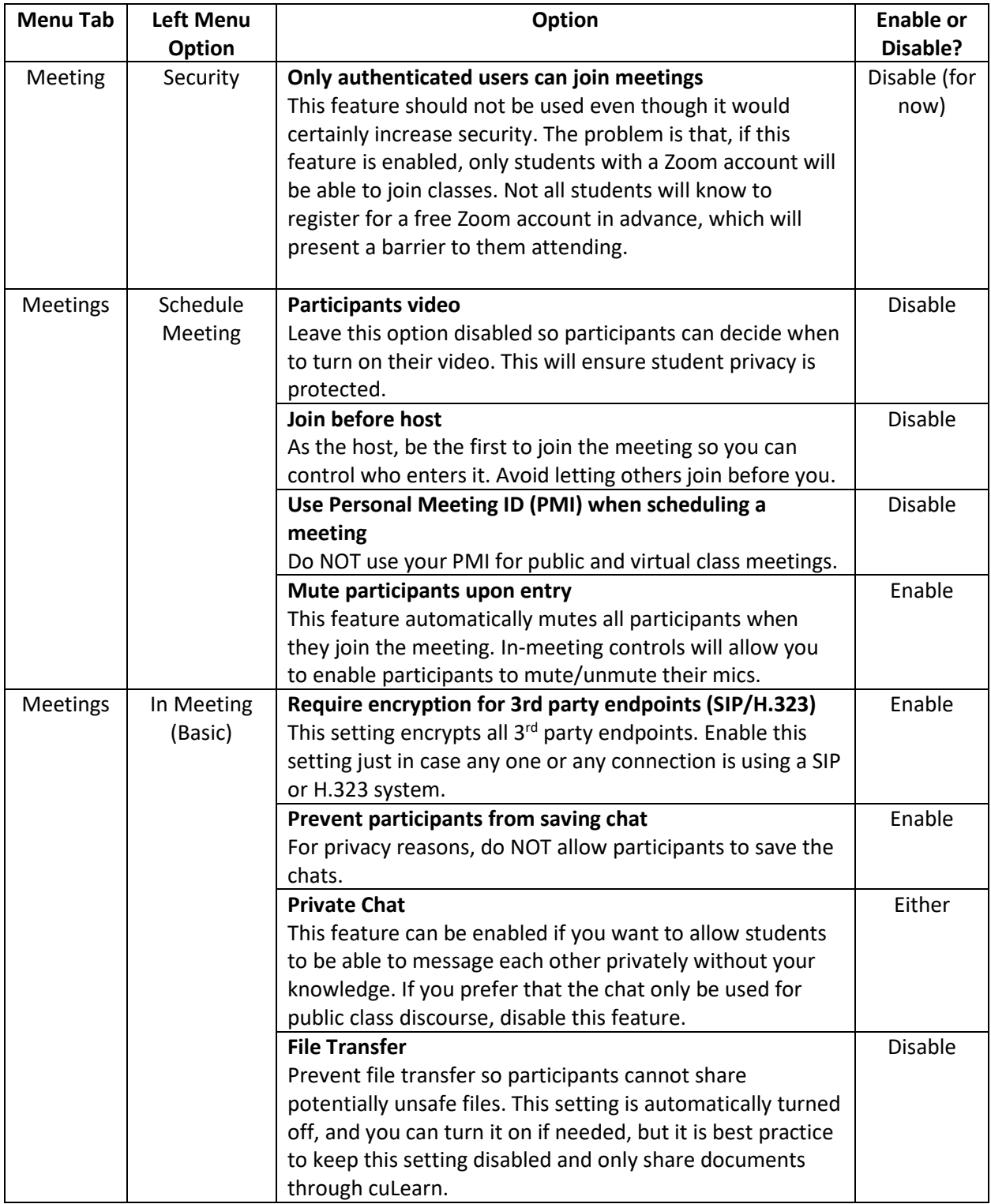

## *Zoom Security Settings Continued*

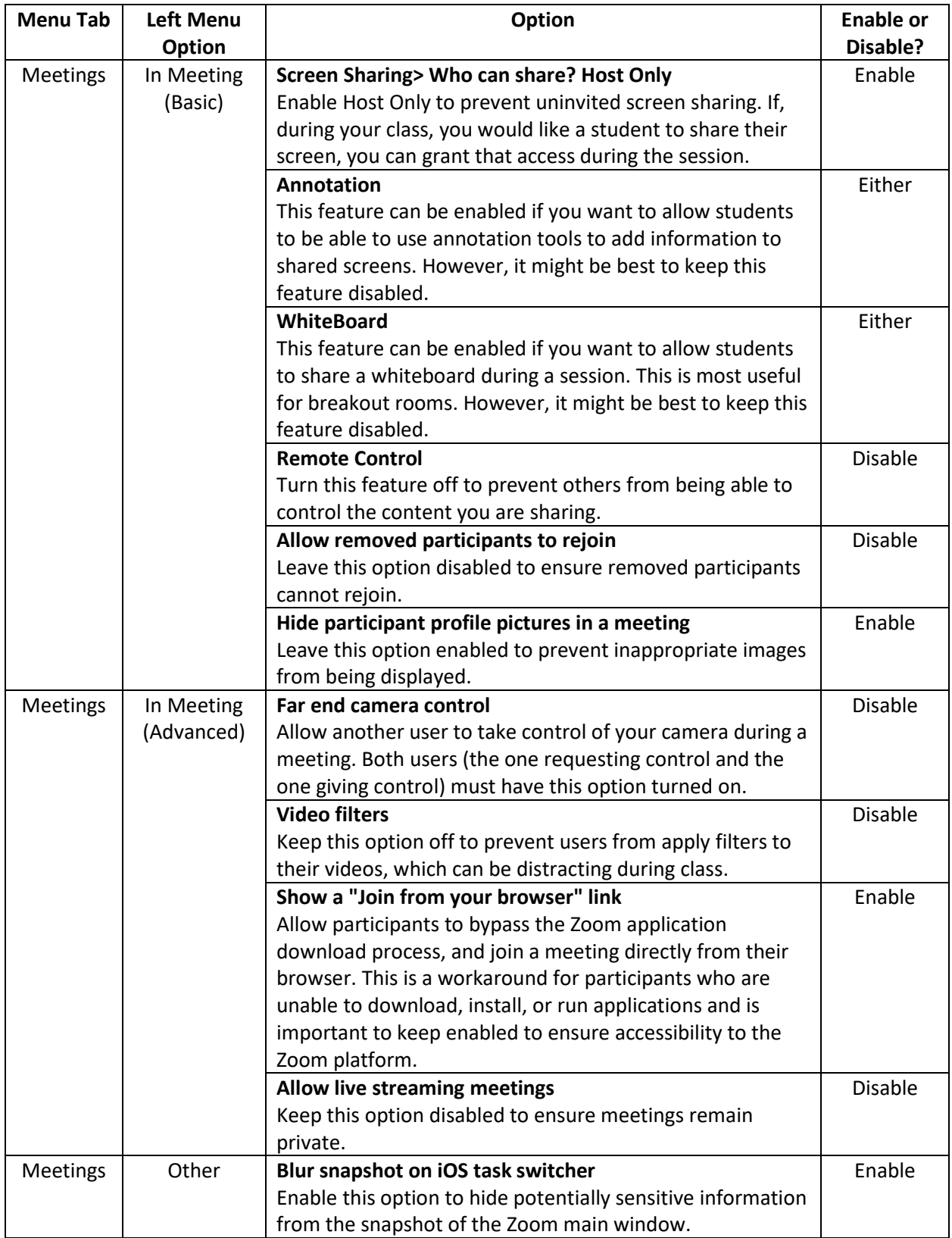

#### *Zoom Security Settings Continued*

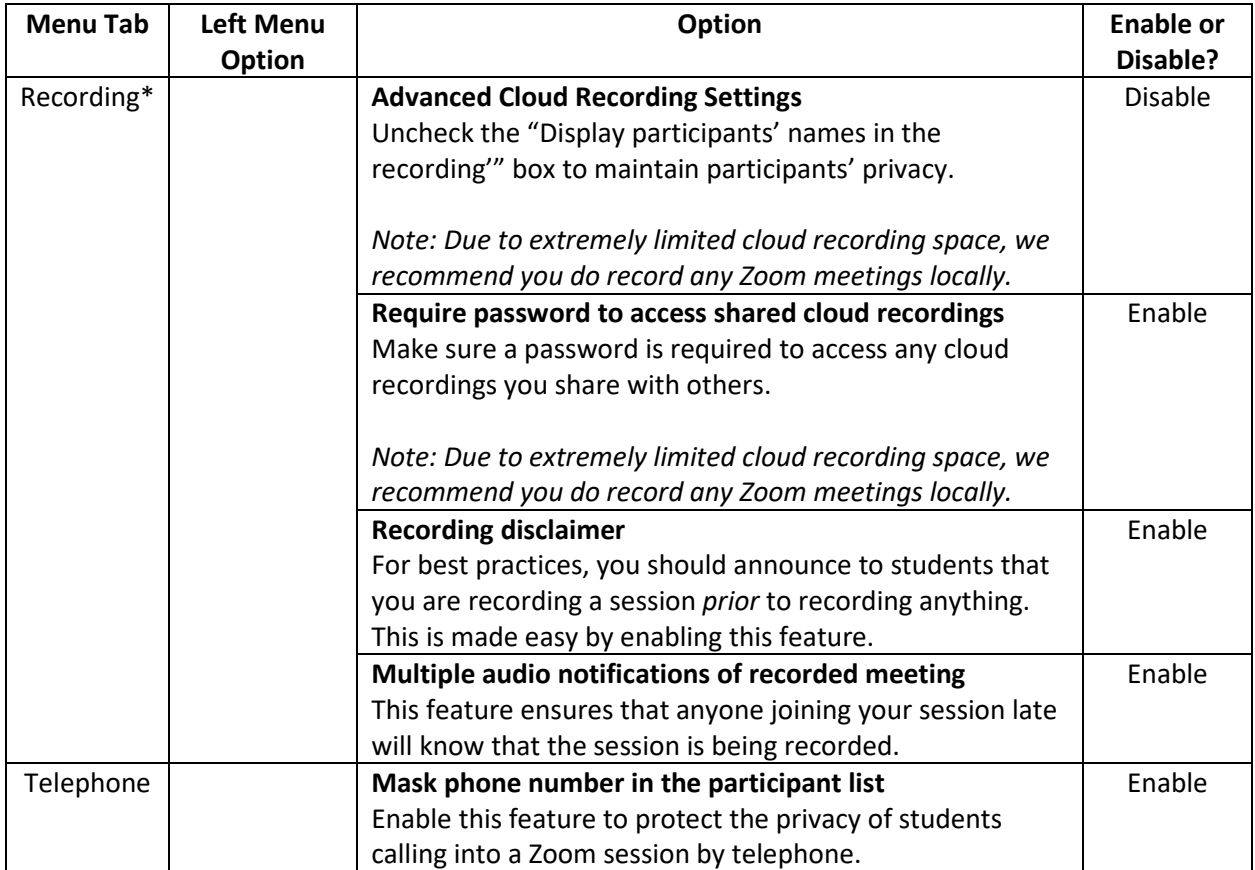

#### \***A brief note on recording Zoom sessions:**

Instructors may choose to record synchronous remote class sessions but must follow [these guidelines](https://carleton.ca/teachinglearning/web-conferencing-at-carleton/#sect3) set out by Carleton University.

Students are prohibited from recording class sessions and are also prohibited from the distribution of class recordings.

### <span id="page-5-0"></span>Updating to the latest version of Zoom

One of the best ways to protect your Zoom sessions is to ensure you are using the latest version of Zoom. Since Zoom updates their system regularly, it's best to check your Zoom version every week or every two weeks. This is only applicable if you use the Desktop or Mobile Zoom applications.

#### <span id="page-5-1"></span>Updating your Zoom Desktop Application

- 1. Open your Zoom desktop client.
- 2. Click on your profile picture (or initials if you do not have a profile picture set).
- 3. Select Check for Updates.

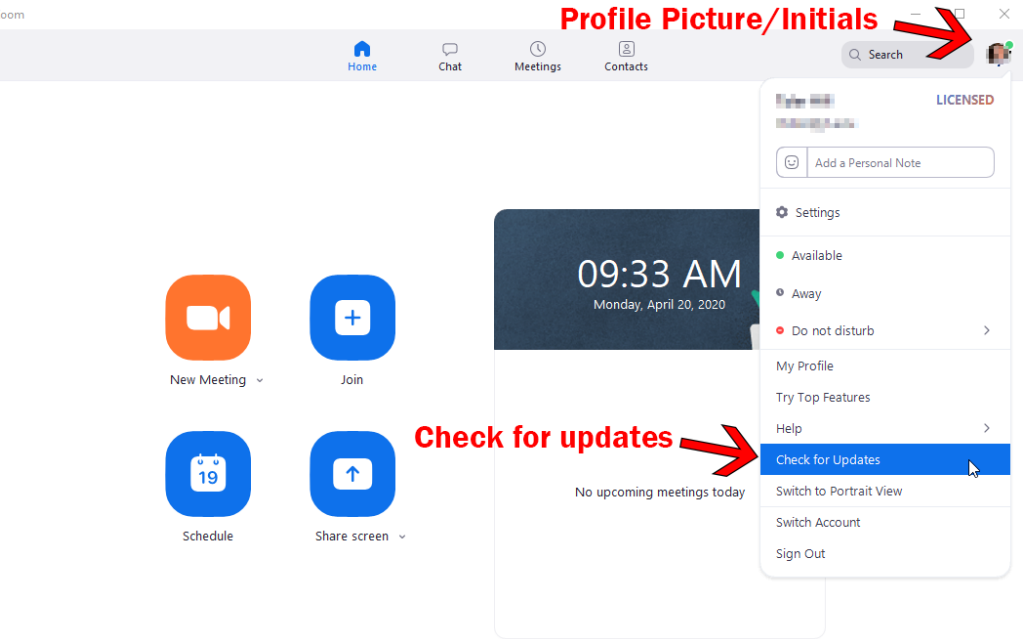

- a. If your desktop client is up to date, no further action is needed.
- b. If your client is out of date, you will be able to download and install the most recent version from here.
- c. You can also view the most recent release notes by clicking on the Release Notes hyperlink.

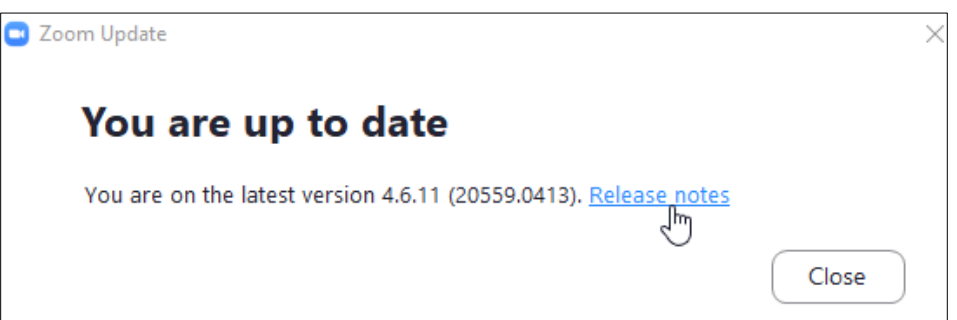

4. The latest Zoom desktop client can also be downloaded by visiting the [Zoom Download Center.](https://zoom.us/download) Be sure to download the option that is titled "Zoom Client for Meetings".

#### <span id="page-6-0"></span>Updating your Zoom Mobile Application

Follow the instructions below to update your Zoom app on your mobile device.

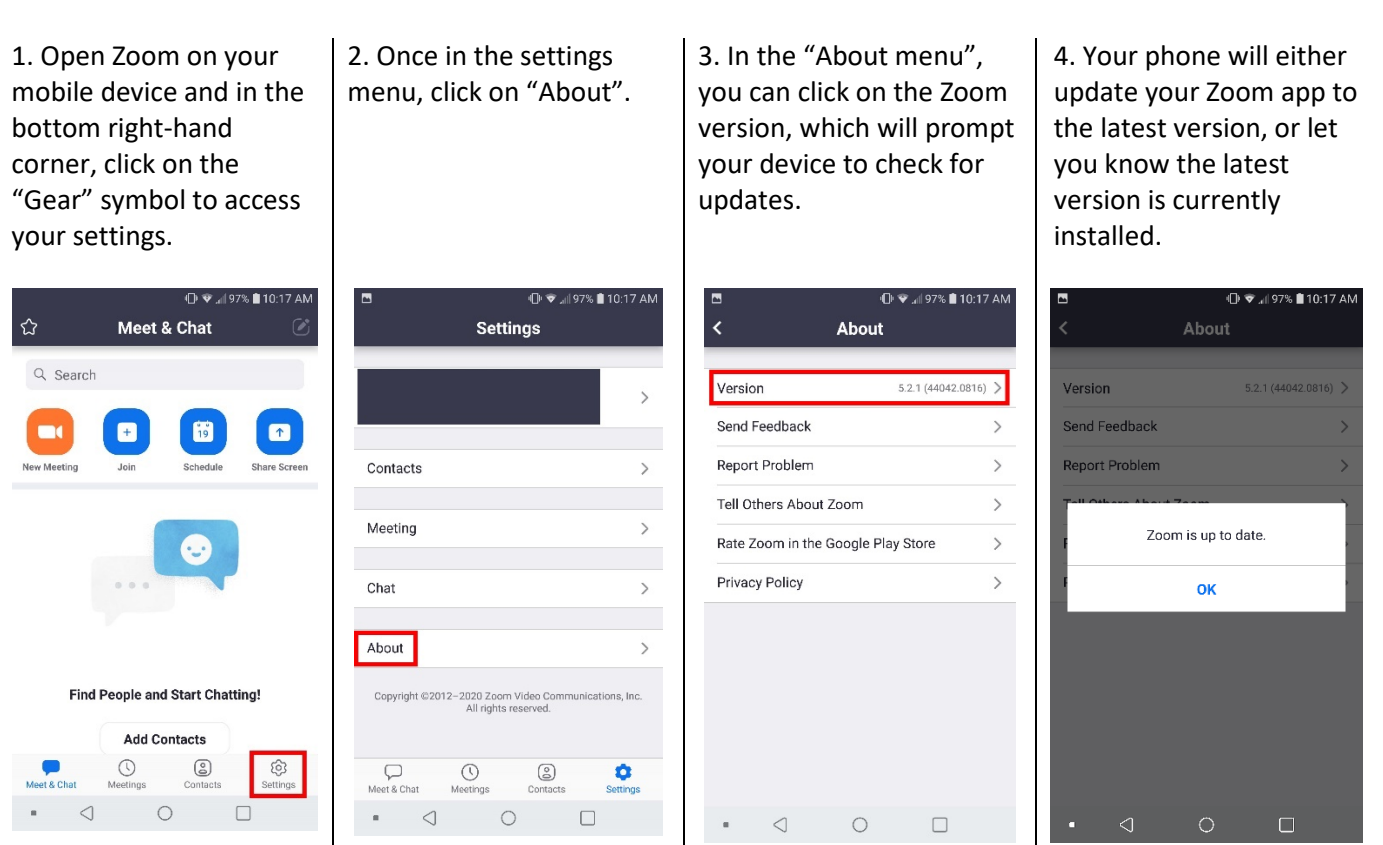